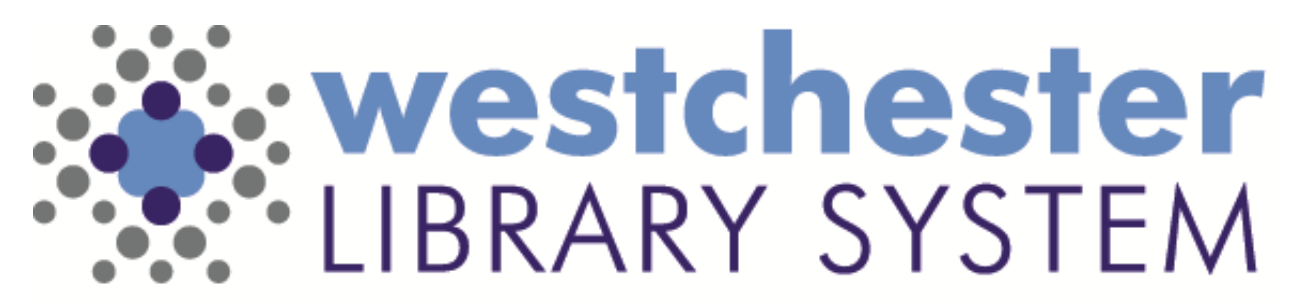

Empowering libraries. Empowering communities.

# Syndetics Unbound Book Widgets

## Agenda

- Accounts and Logins
- Overview
- Delivered widgets
- Custom widgets
- Q&A

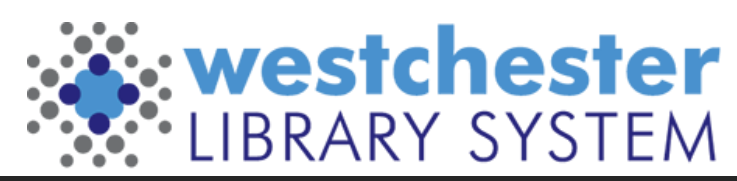

# Sign Up and Log In

- Each library has one Syndetics Unbound (SU) account
- Talk to your supervisor or director to ask about access to your library's account.\*
- Log in at<https://admin.syndetics.com/>
- Settings > Password change
- \* If your library doesn't have an account yet, your director can use the [Syndetics Library Contact form](https://forms.office.com/Pages/ResponsePage.aspx?id=L7r8qZv_zU6E8lyuLIufBPjqcN5-9_hBvcHmR5q2y2VUNkI5RVhSNlpERDJYRkdXRkNSTDI0VVZIVy4u) to sign up.
- After you request an account, you will receive an email to activate it.
- Check your inbox and, if needed, your spam and promo folders

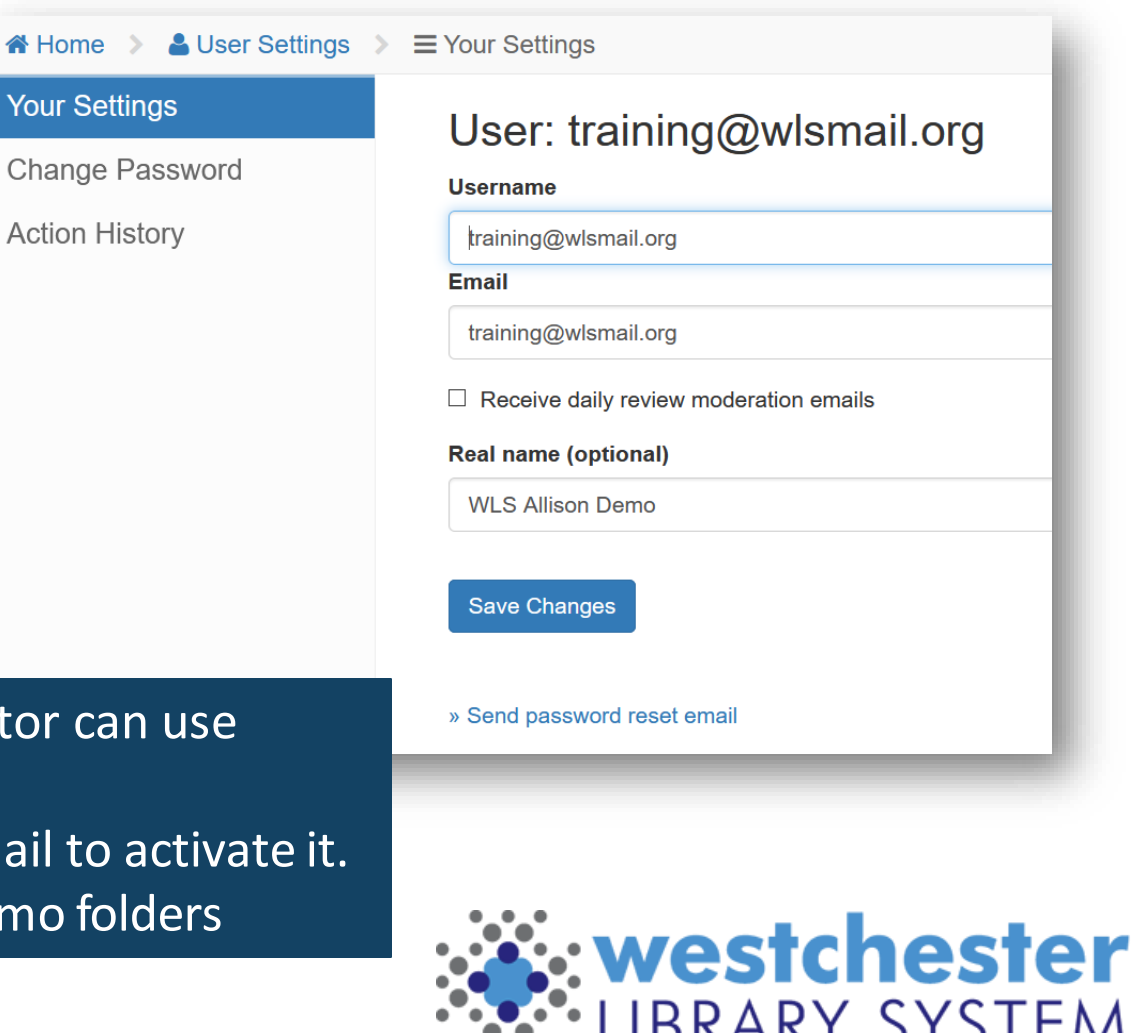

## Getting Started

- Choose *Display Widgets*
- User Settings for password changes

![](_page_3_Figure_3.jpeg)

![](_page_3_Picture_4.jpeg)

## Getting Started Navigation

- Book Display Widgets list
	- Search
	- Status
	- Edit
- Curated Widgets link
- Create New Widget link

![](_page_4_Picture_71.jpeg)

If the Syndetics curated widgets link doesn't take you directly to the Book Widgets page, go to ProQuestLibGuides > Books & Ebooks > Syndetics UnboundBook > Display Widgets at **<https://proquest.libguides.com/syndetics/bookdw>**

![](_page_4_Picture_9.jpeg)

## Syndetics Unbound Curated Widgets

![](_page_5_Figure_1.jpeg)

## Widgets – How to Start

- Clone a curated Book Display Widget from the dropdown and follow the prompts to get started quickly
- Clone one of your widgets to modify it and create a new one
- Create a new widget to choose a data source and proceed

![](_page_6_Picture_4.jpeg)

![](_page_6_Picture_5.jpeg)

## Widgets - Verify Results

- 1. Verify that Filter to holdings is OFF
- 2. (optional) See Details to modify results to include or exclude titles \*Use this to verify and include only your own titles\*

Author

Boulley, Angelin

Green, John 1977

Pub. date

2012-01-01

 $\triangle$  Call number  $\triangle$  Annotations

Save annotation

Save annotation

Catalog URI

2 Results

Found 200 items. **Excluded 0 items.** 

Annotated 0 items.

**门** See Details

 $A$  ISRN

125076656

052547881

Title

The fault in our stars

![](_page_7_Picture_3.jpeg)

Widgets - Style

- 1. Choose a display type
- 2. Modify it to match your display needs, such as cover size, number of covers (the options are styledependent)
- 3. Check Advanced Options
- 4. Preview

![](_page_8_Picture_5.jpeg)

Verify the link to the public catalog. Go to *Advanced Options > Custom Link URL:*

**https://opac.westchesterlibraries.org/Union/Search?view=list&lookfor=UNBOUNDREPLACE&searchIndex=Keyword&searchSource=local**

![](_page_8_Picture_8.jpeg)

#### Widgets – Save and Get Code

1. Enter a name

**Important: Begin the name with your 3-letter library code** so that you can search for them later.

- 2. Save Settings.
- 3. Copy the code to embed
	- 1. Widget code
	- 2. Script code (only the first time on page)

![](_page_9_Picture_61.jpeg)

![](_page_9_Picture_8.jpeg)

## Get a Static Image

To get a static image to share on social media or in a newsletter

- After saving, copy the code at the bottom of the page for social media or newsletters, or websites that don't accept Javascript. OR
- Mouse over a SU BDW to see and click the camera icon. Then follow the prompts to get a link or download.

![](_page_10_Picture_4.jpeg)

![](_page_10_Picture_5.jpeg)

## Cloning or Updating Your Widgets

In the widget list, click a widget name or *Edit* to open the widget and

- Clone it, change Source and create a new widget
- Use See Details to exclude specific titles by topic, publication date, cover image
- Update List of ISBNs, UPCs, etc.

![](_page_11_Picture_70.jpeg)

![](_page_11_Picture_6.jpeg)

![](_page_11_Picture_7.jpeg)

## Genre Widgets

- Choose the source *Genre* and a type from the dropdown
	- Recent Fiction or Recent Nonfiction
	- Children's Books
	- Fiction or nonfiction topic
- Click *See Details*. The *Data For Book Display* window opens
- For recent titles, sort the list by Publication Date oldest to newest and exclude titles older than your cut-off date

![](_page_12_Picture_83.jpeg)

![](_page_12_Picture_8.jpeg)

![](_page_12_Picture_9.jpeg)

Custom Widgets

- Use a *List of* data source
	- ISBNs, UPCs, ISSNs
- Enter ISBNs, separated by commas
	- Paste a list
	- Search the catalog >Title Details screen>View MARC tab>Copy and paste ISBN into widget creator page
- To include only YOUR ITEMS, limit search to your library

\*Custom widgets, such as List of ISBNs, don't auto update\*

![](_page_13_Picture_8.jpeg)

# Multi Widgets

- 1. Create widgets
- 2. Go to *Multi-Widgets*
- 3. Click *Include a widget* to add individual widgets
	- Use a consistent display type a
	- If needed, open each widget to make changes
- 4. Style Add a title, choose tabbed or dropdown display, and optional height and width
- 5. Save
- 6. Copy the embed code

![](_page_14_Picture_73.jpeg)

westchester

## Questions?

**• Help** Use the Help icon in the top right corner of the widget creation page

- [ProQuest Syndetics Unbound How To Make a Book Display Widget video](https://vimeo.com/267643365)
- [How to Use "Get this Widget" with Syndetics Unbound](https://vimeo.com/297928084)

Allison Midgley

- [Training@wlsmail.org](mailto:Training@wlsmail.org)
- [Support@wlsmail.org](mailto:Support@wlsmail.org)

![](_page_15_Picture_7.jpeg)